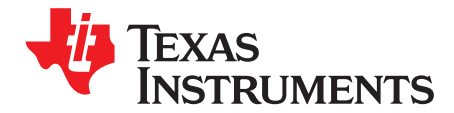

# *TCA8418E Keypad Scan EVM*

This user's guide describes the TCA8418E-EVM keypad scan evaluation module (EVM). This guide contains an introduction, setup instructions, the EVM schematic, top and bottom board layouts, and a bill of materials (BOM).

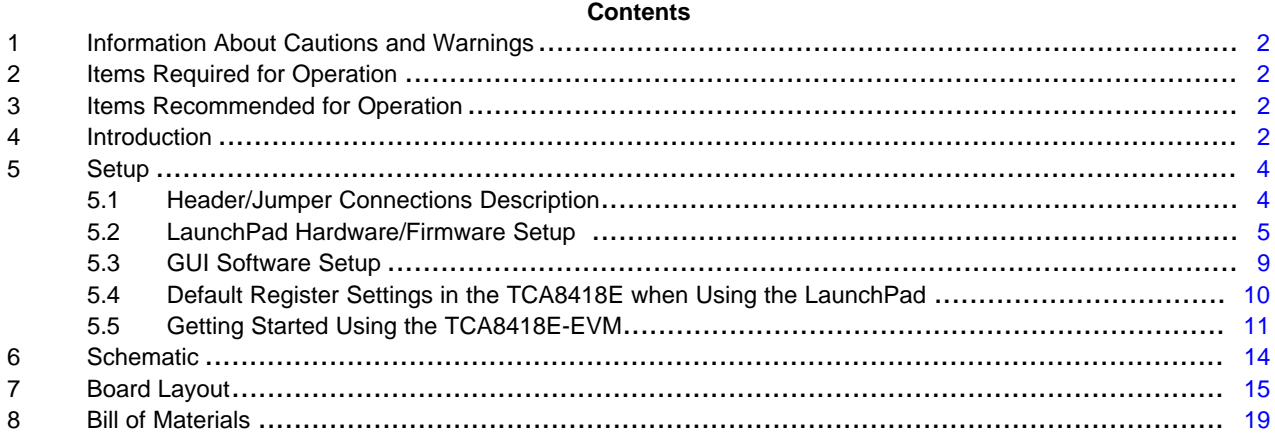

## **List of Figures**

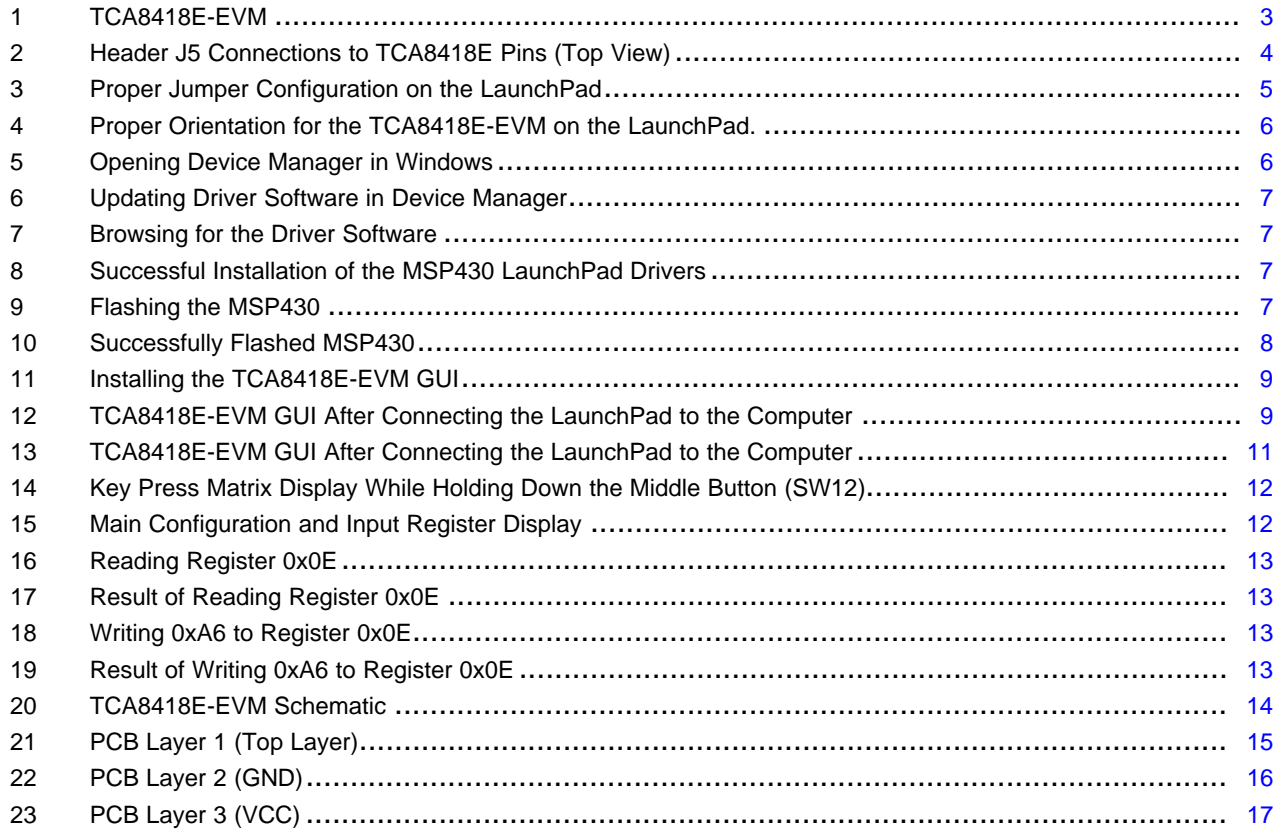

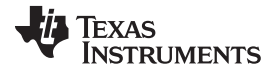

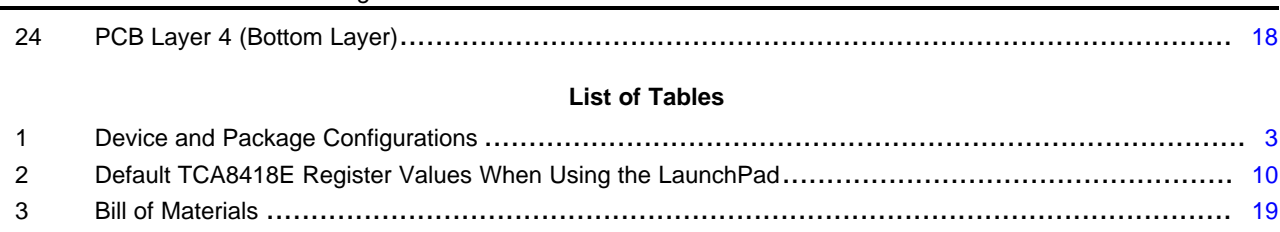

## <span id="page-1-0"></span>**1 Information About Cautions and Warnings**

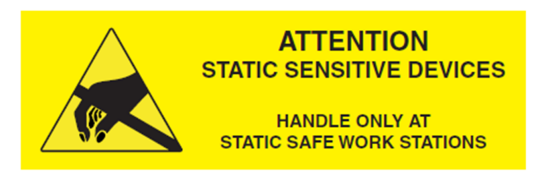

## **CAUTION**

This EVM contains components that can potentially be damaged by electrostatic discharge. Always transport and store the EVM in its supplied ESD bag when not in use. Handle using an antistatic wristband. Operate on an antistatic work surface. For more information on proper handling, see the *Electrostatic Discharge (ESD*) application note ([SSYA008\)](http://www.ti.com/lit/pdf/SSYA008).

The information in a caution or a warning is provided for your protection. Read each caution and warning carefully.

## <span id="page-1-1"></span>**2 Items Required for Operation**

The following items are required to use the TCA8418E-EVM:

- TCA8418E-EVM
- TCA8418E datasheet [\(SCPS222](http://www.ti.com/lit/pdf/SCPS222))
- One power supply for  $V_{\text{cc}}$ 
	- 3.3 V at 100 mA recommended

## <span id="page-1-2"></span>**3 Items Recommended for Operation**

The following items are recommended for use with the TCA8418E-EVM:

- MSP430 LaunchPad
	- Recommended rev 1.5
	- MSP430G2553 installed
- USB standard-A to mini-B cable
- Computer running Microsoft® Windows® 7 with 1 available USB port

#### <span id="page-1-3"></span>**4 Introduction**

This document is the user's guide for the TCA8418E-EVM. The TCA8418E-EVM can be used as a standalone system or paired with the MSP-EXP430G2 LaunchPad to facilitate power and I<sup>2</sup>C communication. When paired with the LaunchPad, The TCA8418E-EVM GUI can be used to read from or write to internal registers of the TCA8418E keypad scan IC, allowing the user to control the states of the I/O pins as well as see key presses in real-time.

Microsoft, Windows are registered trademarks of Microsoft Corporation.

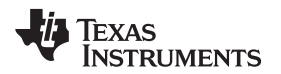

<span id="page-2-1"></span>[www.ti.com](http://www.ti.com) *Introduction*

**Table 1. Device and Package Configurations**

<span id="page-2-0"></span>

| <b>Keypad Scan IC</b> |              | Package  |  |  |  |
|-----------------------|--------------|----------|--|--|--|
| U1                    | TCA8418EYFFR | DSBGA-32 |  |  |  |

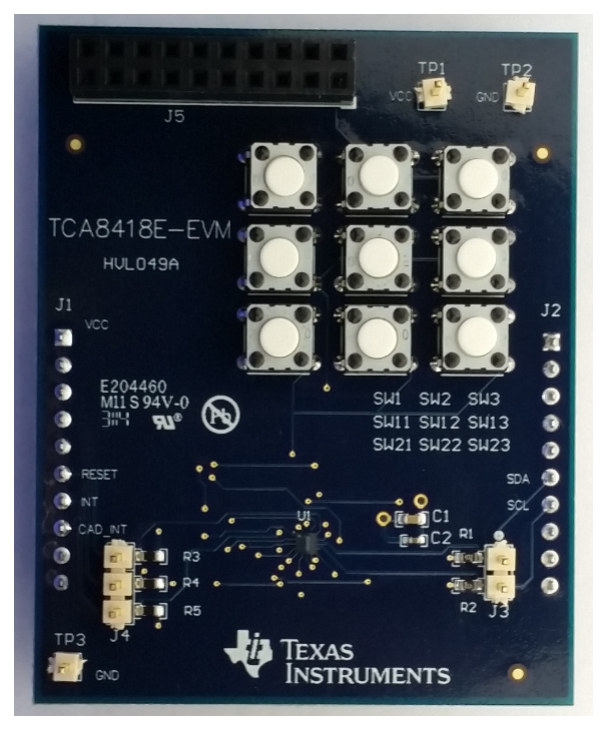

**Figure 1. TCA8418E-EVM**

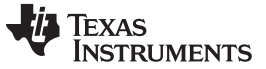

## <span id="page-3-0"></span>**5 Setup**

This section describes the header/jumper connections on the TCA8418E-EVM, installation of the firmware on the MSP430 LaunchPad, installation of the software (GUI) on the computer, and getting started using the TCA8418E-EVM with any of the supported devices.

#### <span id="page-3-1"></span>*5.1 Header/Jumper Connections Description*

#### **5.1.1 TP1: Power Input**

Test point TP1 allows power input without the LaunchPad. The range is 1.65 V to 3.6 V.

## **5.1.2 TP2 and TP3: Ground**

Test points TP2 and TP3 are connected to ground.

#### **5.1.3 J1 and J2: MSP430 LaunchPad Interface Headers**

Headers J1 and J2 are the connectors for the MSP430 LaunchPad to the TCA8418E-EVM.

#### **5.1.4 J3: I <sup>2</sup>C Test Points**

Header J3 is a test point for SDA and SCL, and allows I<sup>2</sup>C input when the LaunchPad is not present.

#### **5.1.5 J4: RESET and Interrupt Test Points**

Test point J4 is a test point for the RESET input, INT output, and CAD\_INT output.

#### **5.1.6 J5: Keypad Extension Header**

Header J5 allows extension of the functionality of the TCA8418E-EVM onto a larger keypad or GPIO expander board.

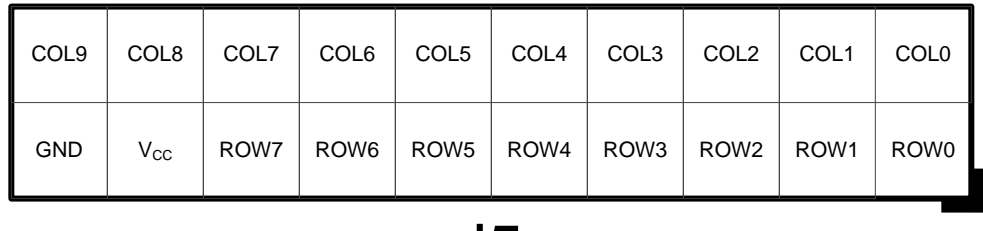

## J5

**Figure 2. Header J5 Connections to TCA8418E Pins (Top View)**

#### <span id="page-3-2"></span>**5.1.7 SW1, SW2, SW3, SW11, SW12, SW13, SW21, SW22, SW23: Keypad Switches**

These switches are named in accordance with the Key Value Assignment table in the TCA8418E [\(SCPS222](http://www.ti.com/lit/pdf/SCPS222)) datasheet. They are for ROW0-ROW2 and COL0-COL2, which are programmed as keypad I/Os, by default, on the TCA8418E-EVM.

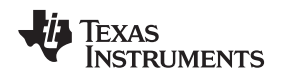

## <span id="page-4-0"></span>*5.2 LaunchPad Hardware/Firmware Setup*

If using the TCA8418E-EVM GUI, the MSP430 LaunchPad board needs to be configured properly in order to flash the processor with the TCA8418E-EVM firmware. Implement the following steps before using the TCA8418E-EVM in conjunction with the LaunchPad:

1. With the LaunchPad unplugged, configure the headers on the LaunchPad to be in HW UART mode by attaching jumpers on the headers indicated by the yellow boxes in [Figure](#page-4-1) 3.

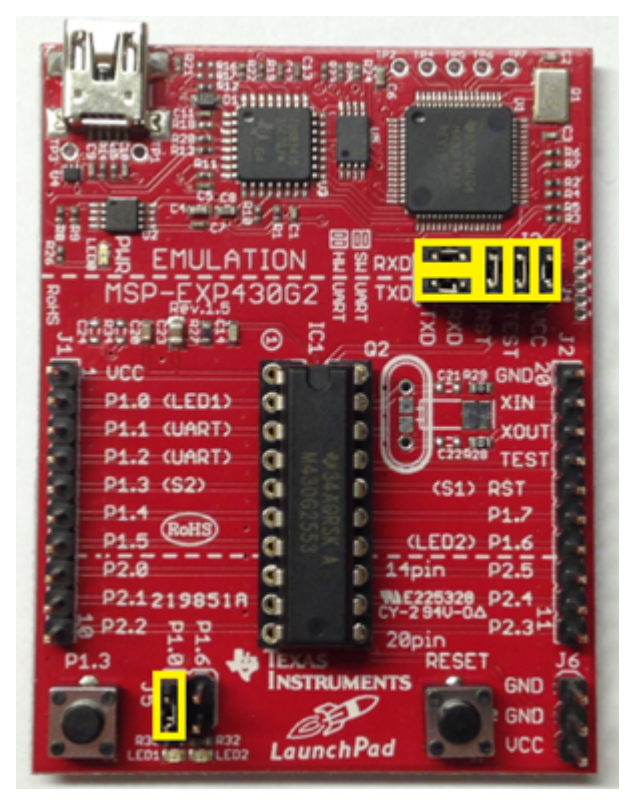

<span id="page-4-1"></span>**Figure 3. Proper Jumper Configuration on the LaunchPad**

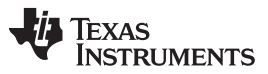

*Setup* [www.ti.com](http://www.ti.com)

2. Place the TCA8418E-EVM on top of the LaunchPad so that all connectors on J1 and J2 of the LaunchPad are inserted into J1 and J2 of the TCA8418E-EVM and J7 on the TCA8418E-EVM is on the same side as the mini-USB connector of the LaunchPad.

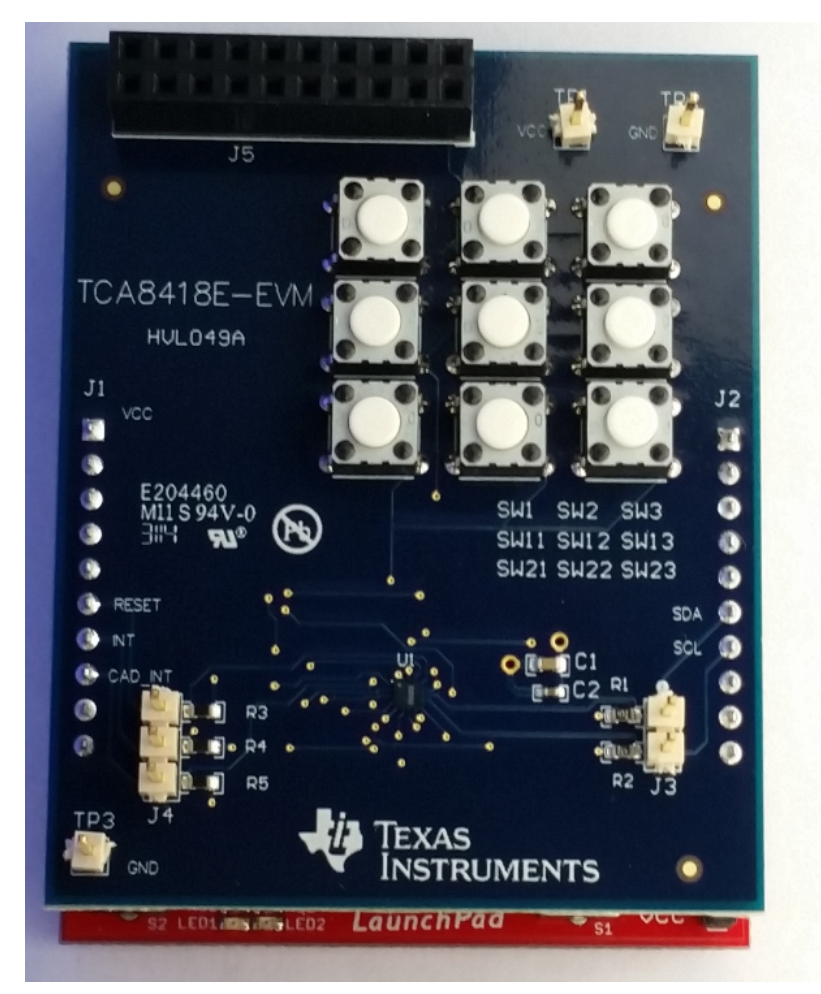

**Figure 4. Proper Orientation for the TCA8418E-EVM on the LaunchPad.**

- <span id="page-5-0"></span>3. Download the firmware (for the MSP430) and software (graphical user interface, or GUI) in a zipped folder [\(SLVC601](http://www.ti.com/lit/zip/slvc601)) located on the [TCA8418E-EVM](http://www.ti.com/product/TCA8418E-EVM) webpage on ti.com.
- 4. Right-click on the zip folder and select *Extract All*.
- 5. Click *Extract*.
- 6. Plug in the MSP430 LaunchPad to the computer.
- 7. Open *Device Manager* (Type "devmgmt.msc" into the *Start* menu and hit *Enter*):

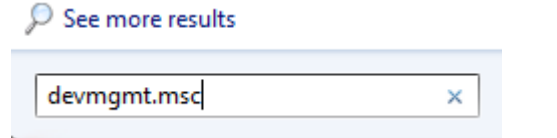

**Figure 5. Opening Device Manager in Windows**

<span id="page-5-1"></span>8. Select the MSP430 Application (see [Figure](#page-6-0) 6), right click → Properties, and click *Update Driver Software*. The MSP430 Application may appear either in *Ports* or *Other Devices*.

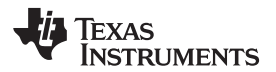

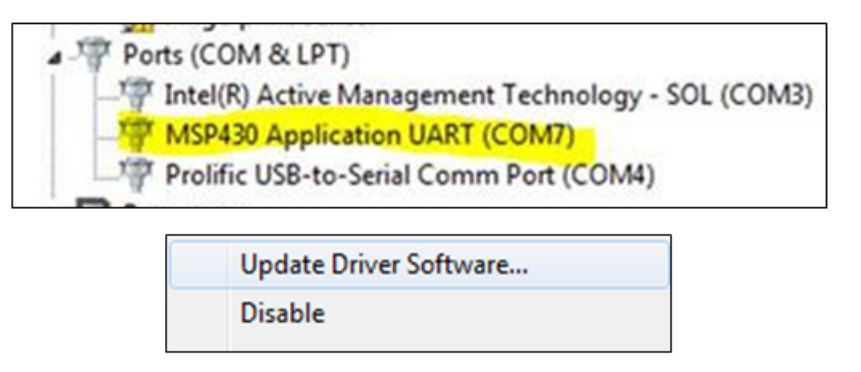

## **Figure 6. Updating Driver Software in Device Manager**

<span id="page-6-0"></span>9. Select *Browse my computer*.

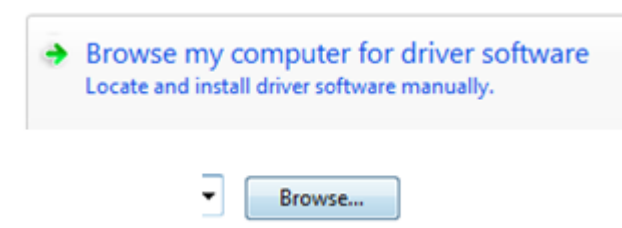

## **Figure 7. Browsing for the Driver Software**

- <span id="page-6-1"></span>10. Select the folder where you extracted [[SLVC601\]](http://www.ti.com/lit/zip/slvc601).zip.
- 11. Click *Next*. Click *Close* after you see the following:

Windows has determined the driver software for your device is up to date.

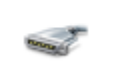

**MSP430 Application UART** 

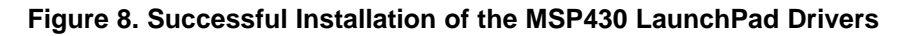

<span id="page-6-3"></span><span id="page-6-2"></span>12. Flash the MSP430 by double-clicking *TCA8418E\_Flasher.bat* in the TCA8418E-EVM LaunchPad Files folder where you extracted [\[SLVC601](http://www.ti.com/lit/zip/slvc601)].zip.

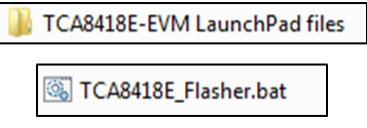

**Figure 9. Flashing the MSP430**

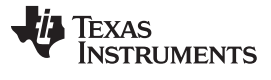

*Setup* [www.ti.com](http://www.ti.com)

13. Verify that the command window says "no errors" and then press any key to close the window. A successful flash of the firmware results in the following command line prompt:

| x<br>o<br>C:\windows\system32\cmd.exe                                                                                                    |  |
|----------------------------------------------------------------------------------------------------|--|
| Programing TCA8418E.txt into MSP430G2553<br>Log directory already exist                                                                                                    |  |
| ₩<br>$MSP430$ Flasher $v1.2.1$<br>×                                                                                                    |  |
| Evaluating triggersdone<br>Checking for available FET debuggers:<br>* Found USB FET @ HID0067:COM12.<br>* Initializing interface on TIUSB portdone<br>Checking firmware compatibility:<br>$\Join$ FET firmware is up to date.<br>* Reading FW versiondone<br>* Reading HW versiondone<br>* Powering updone<br>* Accessing devicedone<br>Reading device informationdone<br>Loading file into devicedone<br>H÷.<br>Verifying transferdone |  |
| <b>UseCase</b><br>: MSP430Flasher.exe<br>: −n MSP430G2553 −w TCA8418E.txt −v −g −z [UCC]<br>Arguments<br>ATTENTION: Default options used due to invalid argument list.                                                                                                    |  |
| Driver<br>: loaded<br>D11 Version : 20409001<br><b>Fullersion : 30394216</b><br>Interface : TIUSB<br>HwVersion : E 2.0<br>: AUTO<br>Mode<br>l÷.<br>H÷.<br>H.<br>Prog.File : TCA8418E.txt <erase_all, verified="TRUE"><br/>H.<br/>BSL Unlock : FALSE<br/>H÷.<br/>* InfoA Access: FALSE<br/><b>UCC ON</b><br/><math>:</math> TRUE</erase_all,>                                                                                            |  |
| Disconnecting from devicedone                                                                                                    |  |
| : closed (No error)<br>Driver                                                                                                    |  |
| Press any key to continue                                                                                                    |  |

**Figure 10. Successfully Flashed MSP430**

<span id="page-7-0"></span>14. Press any key to continue.

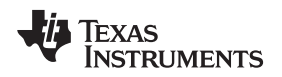

#### <span id="page-8-0"></span>*5.3 GUI Software Setup*

1. Run *setup.exe,* located in the TCA8418E\_GUI folder. From now on, the TCA8418E software is available under the *Start* menu in Programs → Texas Instruments, Inc → TCA8418E.exe.

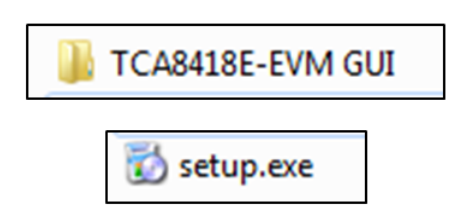

**Figure 11. Installing the TCA8418E-EVM GUI**

- <span id="page-8-1"></span>2. If the GUI does not launch automatically, run the installed *TCA8418E-EVM GUI* program from the *Start* menu.
- 3. The GUI looks like the following image when it is opened and the LaunchPad is connected:

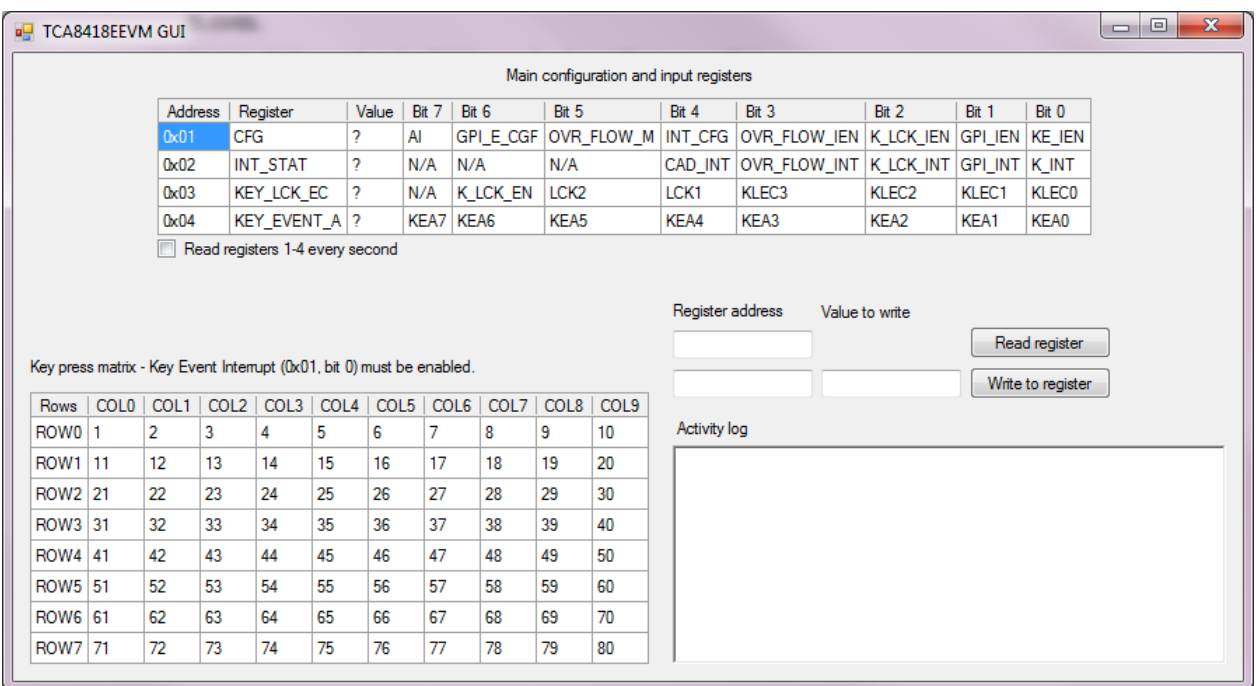

<span id="page-8-2"></span>**Figure 12. TCA8418E-EVM GUI After Connecting the LaunchPad to the Computer**

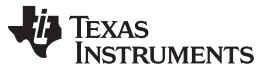

*Setup* [www.ti.com](http://www.ti.com)

## <span id="page-9-0"></span>*5.4 Default Register Settings in the TCA8418E when Using the LaunchPad*

Upon startup, the MSP430 LaunchPad configures the TCA8418E to work as a keypad scanner with the following values:

<span id="page-9-1"></span>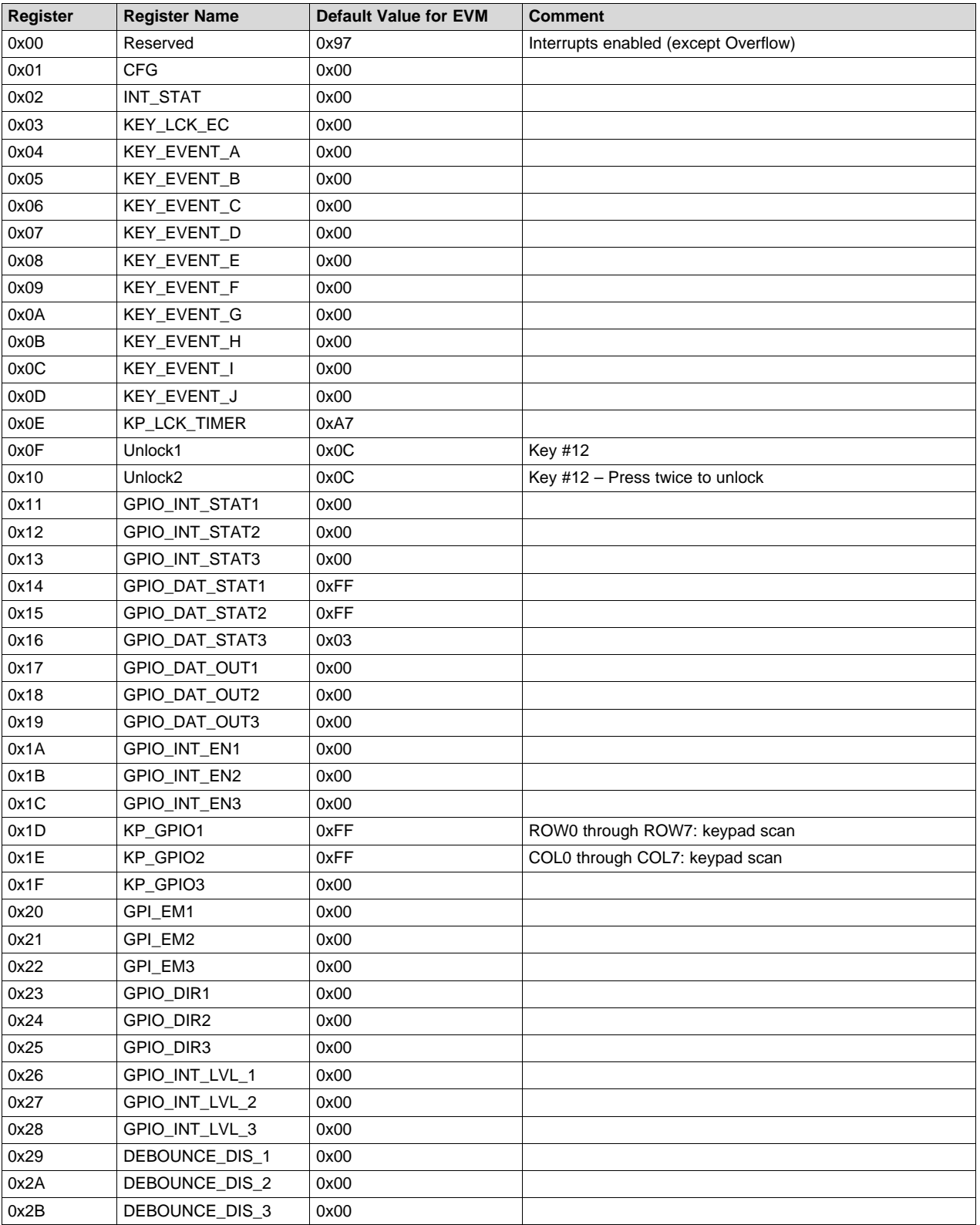

## **Table 2. Default TCA8418E Register Values When Using the LaunchPad**

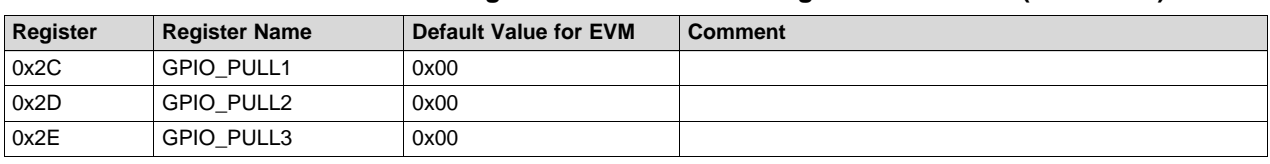

#### **Table 2. Default TCA8418E Register Values When Using the LaunchPad (continued)**

## <span id="page-10-0"></span>*5.5 Getting Started Using the TCA8418E-EVM*

## **5.5.1 Evaluating the TCA8418E EVM without the LaunchPad**

- 1. To power the TCA8418E-EVM without the LaunchPad, apply a 3.3-V, 100-mA power supply to TP1 (VCC pin). Although 3.3 V is preferred, the voltage range can be from 1.65 V to 3.6 V.
- 2. Attach an external microcontroller to J3 to provide SCL and SDA inputs for I<sup>2</sup>C. Keep in mind that SCL and SDA are pulled up to VCC on the TCA8418E-EVM through 4.7-kΩ resistors. Therefore, using the same power supply for the microcontroller and the TCA8418E-EVM is recommended.
- 3. Use the built-in 3x3 keypad on the TCA8418E-EVM or use J5 to attach an external keypad. If attaching an external keypad, the KP\_GPIO registers (0x1D, 0x1E, and 0x1F) should be configured to accommodate the additional keys.

## **5.5.2 Evaluating the TCA8418E EVM with the LaunchPad**

After completing the steps in [Section](#page-4-0) 5.2, launch the TCA8418E-EVM software. The screen will look like [Figure](#page-10-1) 13.

| $\mathbf{x}$<br>o<br>$\blacksquare$<br><b>ED</b> TCA8418EEVM GUI |      |                   |    |                                                                       |    |       |                    |                 |                                                                    |                  |                  |                                              |                   |       |                   |  |
|------------------------------------------------------------------|------|-------------------|----|-----------------------------------------------------------------------|----|-------|--------------------|-----------------|--------------------------------------------------------------------|------------------|------------------|----------------------------------------------|-------------------|-------|-------------------|--|
| Main configuration and input registers                           |      |                   |    |                                                                       |    |       |                    |                 |                                                                    |                  |                  |                                              |                   |       |                   |  |
|                                                                  |      | Address           |    | Register                                                              |    | Value | Bit 7              | Bit 6           | Bit 5                                                              |                  |                  | Bit 3<br>Bit 2                               |                   | Bit 1 | Bit 0             |  |
|                                                                  |      | 0x01              |    | <b>CFG</b>                                                            | 2  |       | Al                 | GPI_E_CGF       | OVR_FLOW_M   INT_CFG   OVR_FLOW_IEN   K_LCK_IEN   GPI_IEN   KE_IEN |                  |                  |                                              |                   |       |                   |  |
|                                                                  |      | 0x02              |    | INT_STAT                                                              | 2  |       | N/A                | N/A             | N/A                                                                |                  |                  | CAD_INT OVR_FLOW_INT K_LCK_INT GPI_INT K_INT |                   |       |                   |  |
|                                                                  |      | 0 <sub>x</sub> 03 |    | KEY LCK EC                                                            | 2  |       | N/A                | <b>K LCK EN</b> | LCK <sub>2</sub>                                                   |                  | LCK1             | KLEC <sub>3</sub>                            | KLEC <sub>2</sub> | KLEC1 | <b>KLEC0</b>      |  |
|                                                                  |      | 0x04              |    | KEY_EVENT_A ?                                                         |    |       | KEA7 KEA6          |                 | KEA5                                                               |                  | KEA4             | KEA3                                         | KEA2              | KEA1  | <b>KEA0</b>       |  |
| Read registers 1-4 every second                                  |      |                   |    |                                                                       |    |       |                    |                 |                                                                    |                  |                  |                                              |                   |       |                   |  |
|                                                                  |      |                   |    |                                                                       |    |       |                    |                 |                                                                    |                  |                  |                                              |                   |       |                   |  |
|                                                                  |      |                   |    |                                                                       |    |       |                    |                 |                                                                    |                  | Register address |                                              | Value to write    |       |                   |  |
|                                                                  |      |                   |    |                                                                       |    |       |                    |                 |                                                                    |                  |                  |                                              |                   |       | Read register     |  |
|                                                                  |      |                   |    | Key press matrix - Key Event Interrupt (0x01, bit 0) must be enabled. |    |       |                    |                 |                                                                    |                  |                  |                                              |                   |       | Write to register |  |
| Rows                                                             | COLO | COL1   COL2       |    | COL3                                                                  |    |       | COL4   COL5   COL6 | COL7            | COL8                                                               | COL9             |                  |                                              |                   |       |                   |  |
| ROW <sub>0</sub> 1                                               |      | 2                 | 3  | 4                                                                     | 5  | 6     |                    | 8               | 9                                                                  | 10 <sup>10</sup> | Activity log     |                                              |                   |       |                   |  |
| ROW1 11                                                          |      | 12                | 13 | 14                                                                    | 15 | 16    | 17                 | 18              | 19                                                                 | 20               |                  |                                              |                   |       |                   |  |
| ROW2 21                                                          |      | 22                | 23 | 24                                                                    | 25 | 26    | 27                 | 28              | 29                                                                 | 30               |                  |                                              |                   |       |                   |  |
| ROW3 31                                                          |      | 32                | 33 | 34                                                                    | 35 | 36    | 37                 | 38              | 39                                                                 | 40               |                  |                                              |                   |       |                   |  |
| ROW4 41                                                          |      | 42                | 43 | 44                                                                    | 45 | 46    | 47                 | 48              | 49                                                                 | 50               |                  |                                              |                   |       |                   |  |
| ROW5 51                                                          |      | 52                | 53 | 54                                                                    | 55 | 56    | 57                 | 58              | 59                                                                 | 60               |                  |                                              |                   |       |                   |  |
| <b>ROW6 61</b>                                                   |      | 62                | 63 | 64                                                                    | 65 | 66    | 67                 | 68              | 69                                                                 | 70               |                  |                                              |                   |       |                   |  |
| ROW7 71                                                          |      | 72                | 73 | 74                                                                    | 75 | 76    | 77                 | 78              | 79                                                                 | 80               |                  |                                              |                   |       |                   |  |
|                                                                  |      |                   |    |                                                                       |    |       |                    |                 |                                                                    |                  |                  |                                              |                   |       |                   |  |

<span id="page-10-1"></span>**Figure 13. TCA8418E-EVM GUI After Connecting the LaunchPad to the Computer**

## *5.5.2.1 Using the Key Press Matrix Display*

Connect the TCA8418E-EVM and launch the GUI. The key press matrix display will only work when KE\_IEN (0x01, bit 0) is set to 1. By default, key event interrupts are enabled because KE\_IEN (0x01, bit 0) is set to 1 and the key press matrix display responds in real-time to key presses and releases. Press the middle button (SW12) on the TCA8418E-EVM and observe the feedback from the display [\(Figure](#page-11-0) 14).

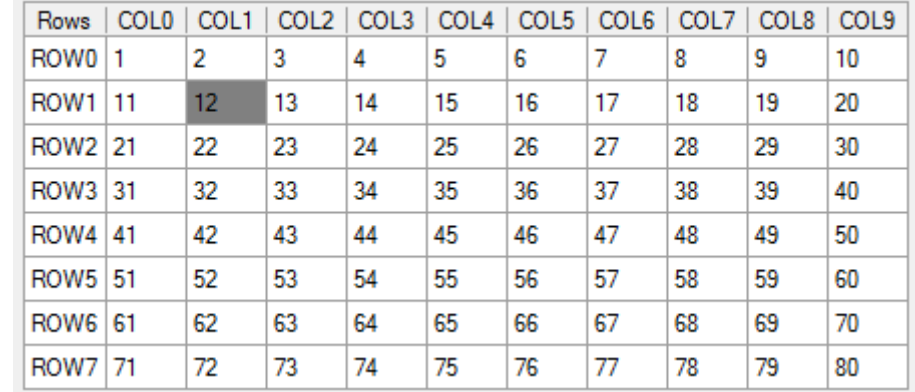

## **Figure 14. Key Press Matrix Display While Holding Down the Middle Button (SW12)**

Releasing the key causes the grey box to become white again.

## <span id="page-11-0"></span>*5.5.2.2 Main Configuration and Input Registers*

#### Main configuration and input registers **Address** Register Value Bit 7 Bit 6 Bit 5 Bit 4 Bit 2 Bit 1 Bit 0  $Rit 3$  $0x01$ CFG 2 Al GPI E CGF OVR FLOW M INT CFG OVR FLOW IEN **K LCK IEN** GPI IEN KE IEN <sup>2</sup> OVR\_FLOW\_INT  $0x02$ INT\_STAT  $N/A$  $N/A$ N/A CAD\_INT **K\_LCK\_INT GPI INT K INT**  $0 \times 03$ KEY\_LCK\_EC LCK<sub>2</sub> LCK1 KI FC2 KI FC1 KI FC0 <sup>2</sup> N/A **K\_LCK\_EN** KI EC3 KEY EVENT A ?  $0x04$ KEA7 KEA6 KEA5 KEA4 KEA3 KEA2 KEA1 **KEA0**

<span id="page-11-1"></span>Read registers 1-4 every second

## **Figure 15. Main Configuration and Input Register Display**

The main configuration and input registers are the registers most likely to change while operating the TCA8418E-EVM. For this reason, they are more prominent on the GUI.

The CFG register contains the interrupt enable bits for different types of interrupts.

The INT STAT register contains the actual state of each type of interrupt.

The KEY\_LCK\_EC contains the lock status, can be written to lock the keypad, and counts the number of key events (in the 4 least significant bits).

KEY\_EVENT\_A is the top of the first-in first-out (FIFO) stack that records key presses and releases. KEY\_EVENT\_A is read automatically when KE\_IEN = 1 and a key has been pressed or released.

Whenever one of these four registers is read, the main configuration and input register display updates to show the newly read value of those registers.

The *Read registers 1-4 every second* checkbox causes the TCA8418E-EVM GUI to start a timer that will read registers 1 through 4 every second. The read takes 100 ms. This feature shows how KEY\_EVENT\_A and KEY\_LCK\_EC change every time the registers are read. Disable the KE\_IEN bit before checking this box; otherwise, nothing appears to occur in registers 3 and 4.

## *5.5.2.3 Reading and Writing Registers*

All registers in the TCA8418E can be read using the TCA8418E-EVM GUI. [Figure](#page-12-0) 16 shows how to read register 0x0E:

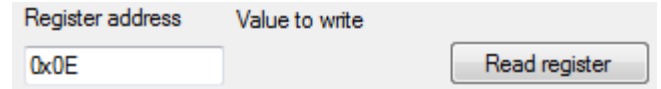

**Figure 16. Reading Register 0x0E**

<span id="page-12-0"></span>Click the *Read Register* button and the following appears in the activity log text ([Figure](#page-12-1) 17):

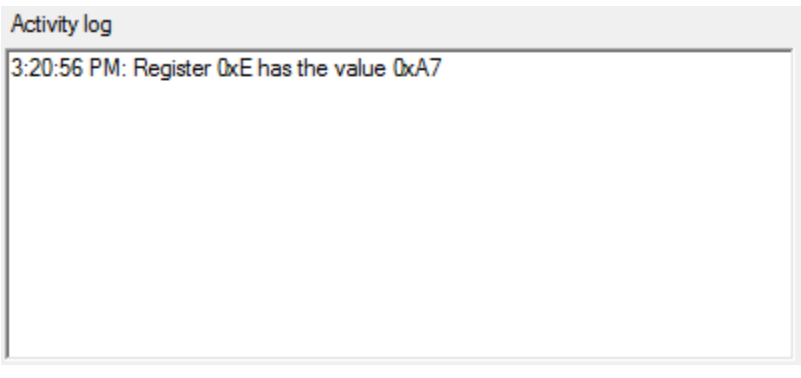

**Figure 17. Result of Reading Register 0x0E**

<span id="page-12-1"></span>Similarly, any register can be written as well. [Figure](#page-12-2) 18 shows how to write 0xA6 to register 0x0E:

| Register address | Value to write |                   |
|------------------|----------------|-------------------|
|                  |                | Read register     |
| ъюF              | 0xA6           | Write to register |

**Figure 18. Writing 0xA6 to Register 0x0E**

<span id="page-12-3"></span><span id="page-12-2"></span>The activity log reflects the newly written register:

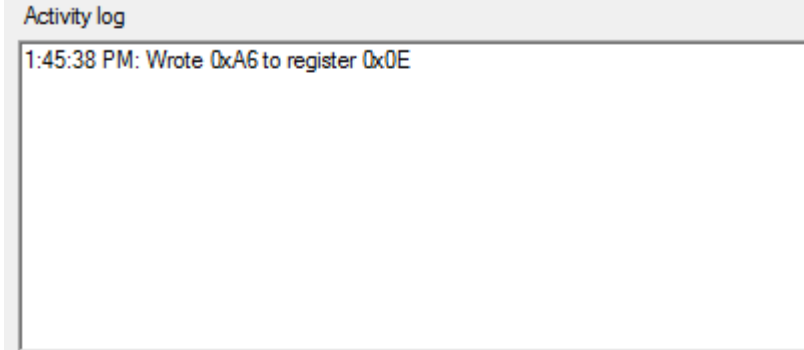

**Figure 19. Result of Writing 0xA6 to Register 0x0E**

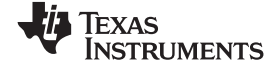

## **6 Schematic**

[Figure](#page-13-2) 20 shows the schematic for the TCA8418E-EVM.

<span id="page-13-0"></span>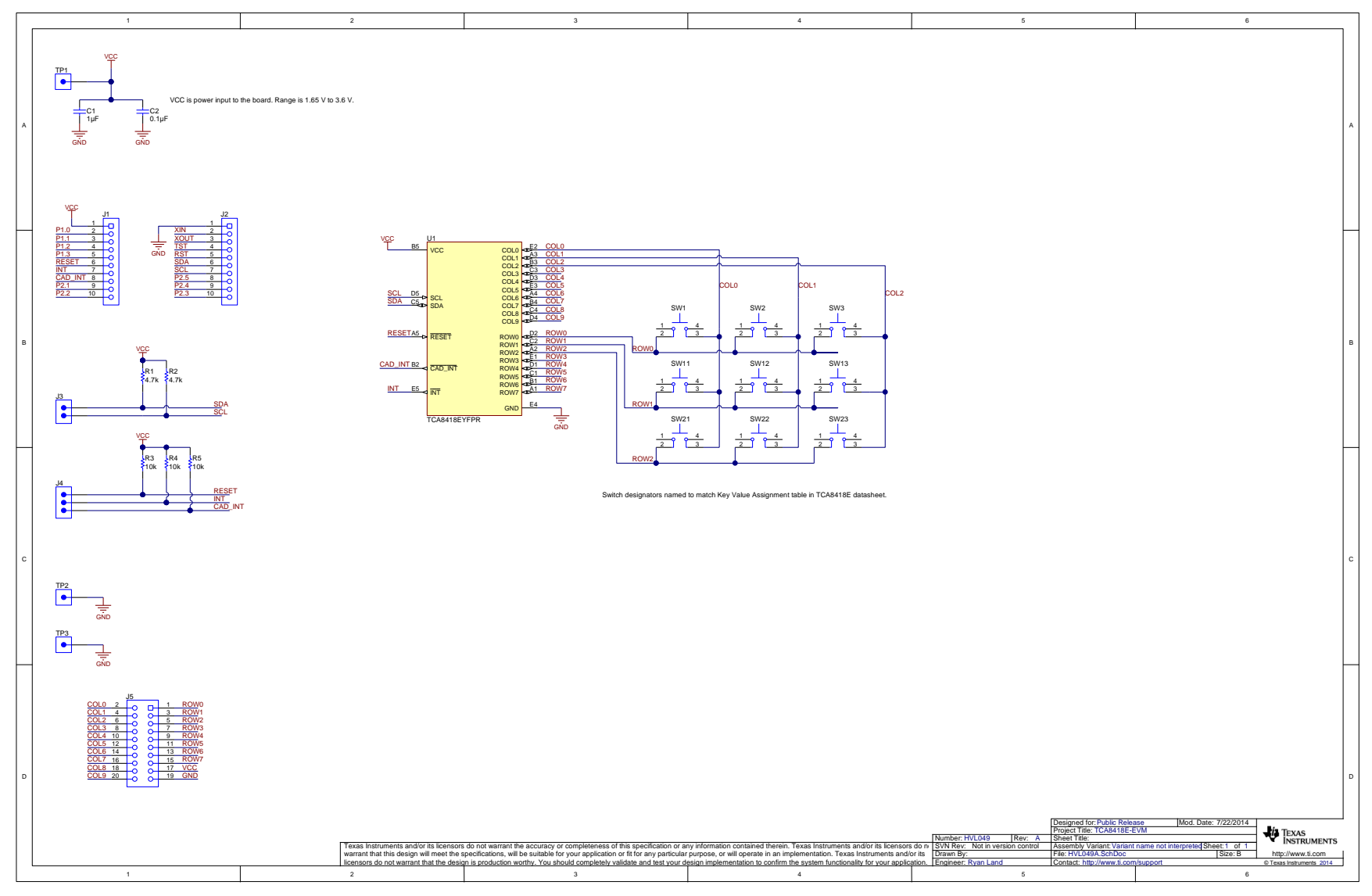

<span id="page-13-2"></span><span id="page-13-1"></span>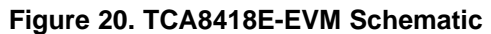

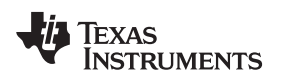

<span id="page-14-0"></span>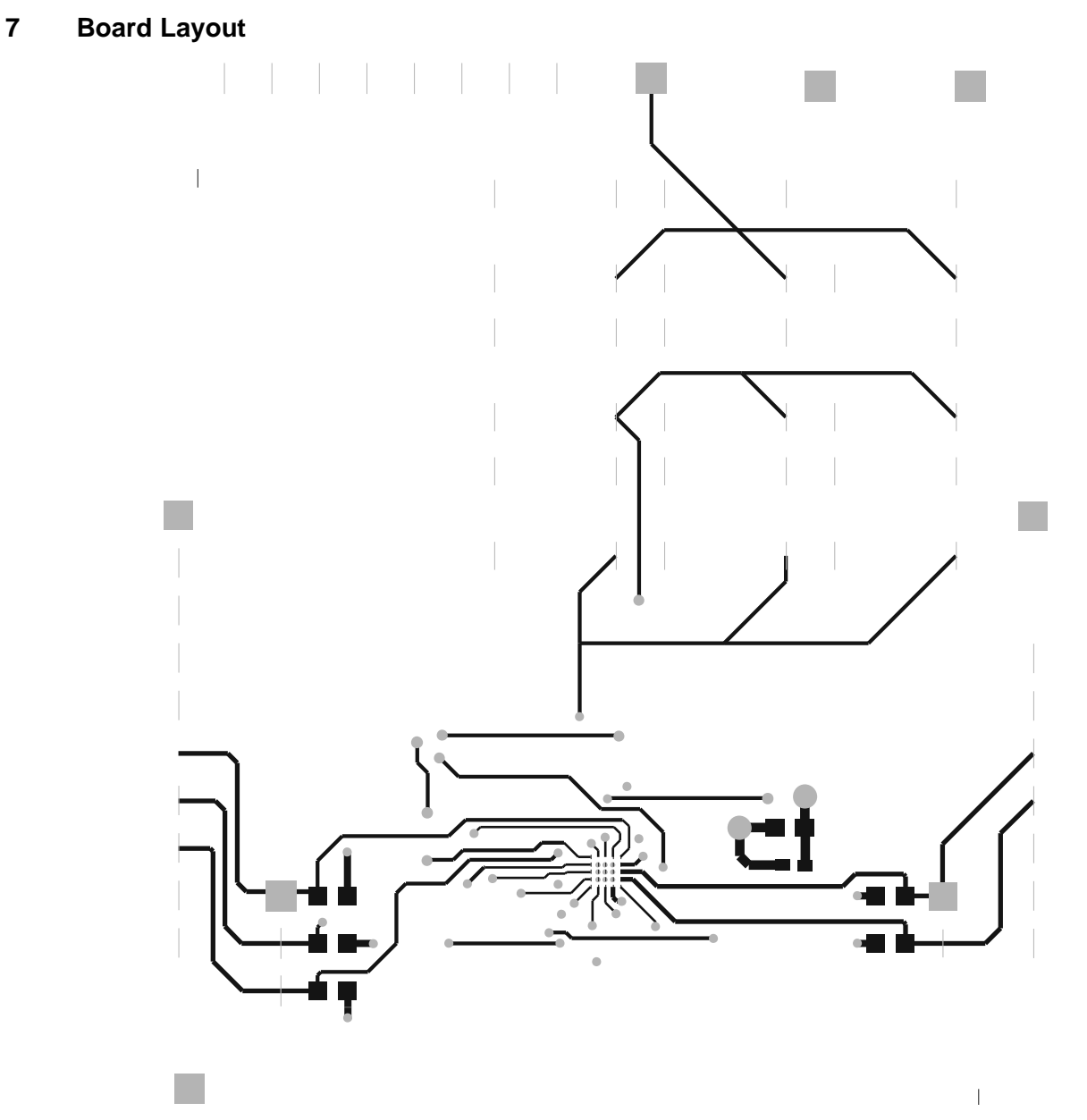

<span id="page-14-1"></span>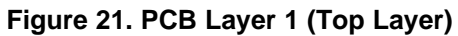

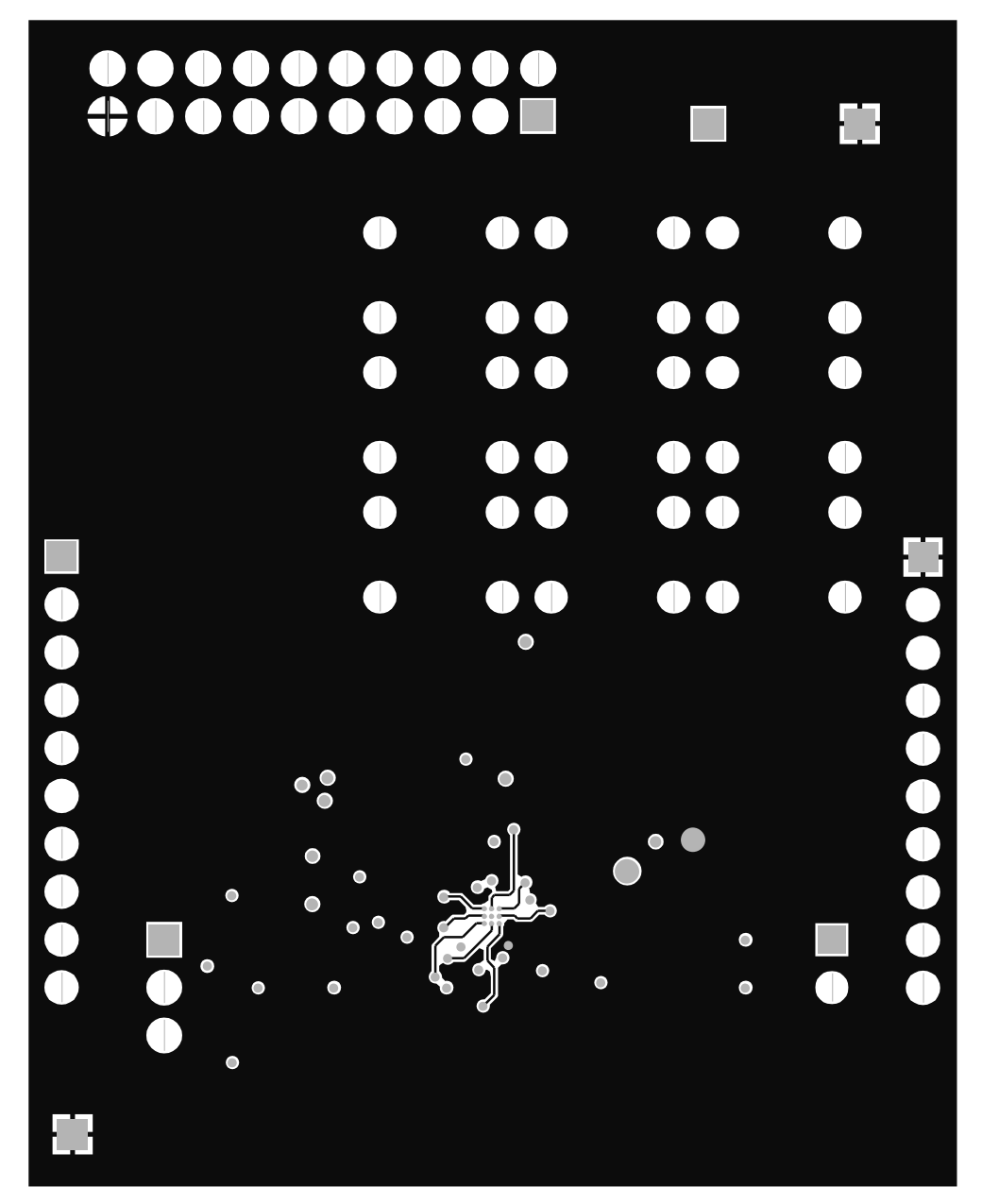

<span id="page-15-0"></span>**Figure 22. PCB Layer 2 (GND)**

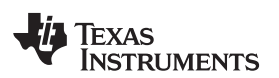

[www.ti.com](http://www.ti.com) *Board Layout*

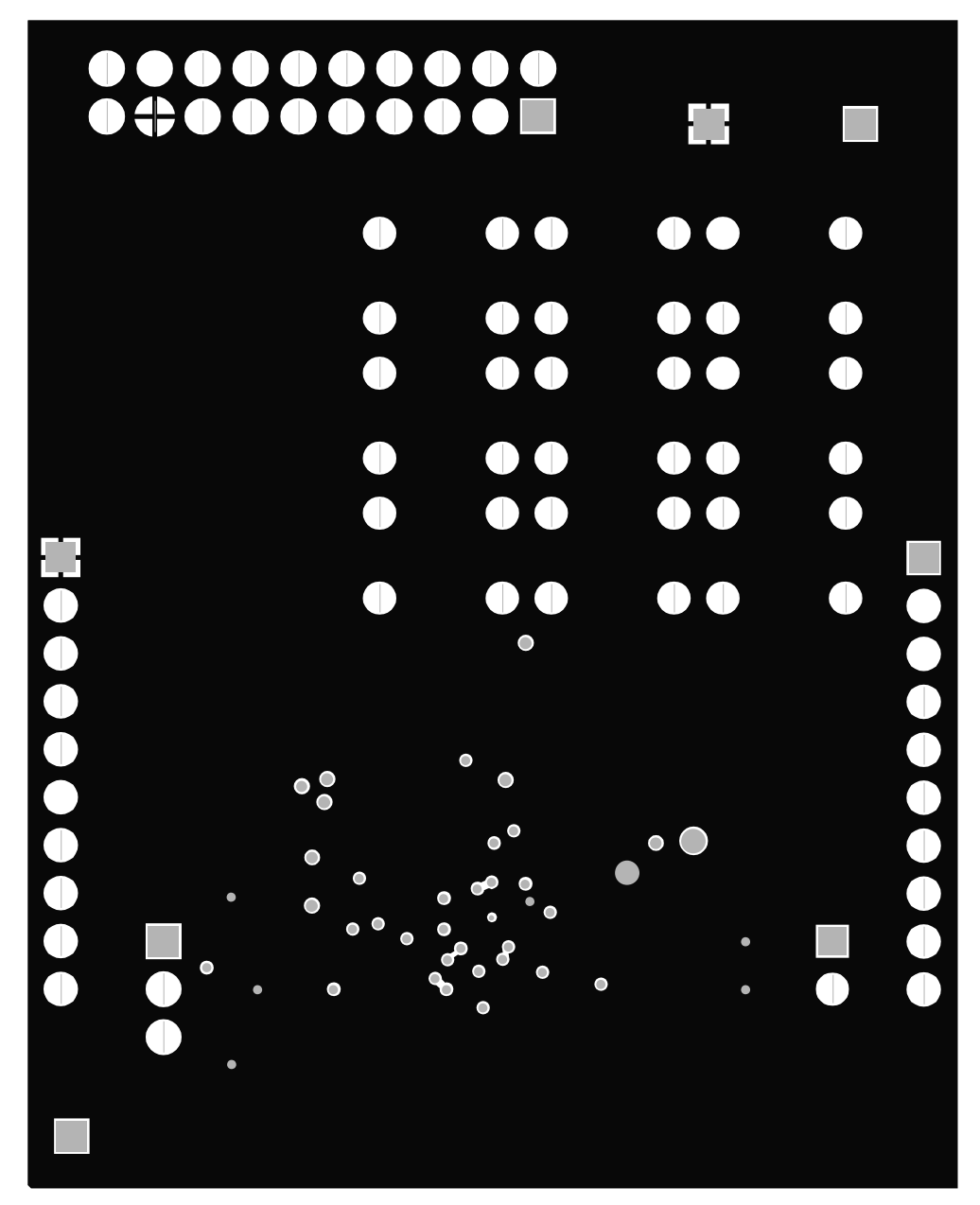

<span id="page-16-0"></span>**Figure 23. PCB Layer 3 (VCC)**

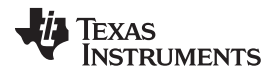

<span id="page-17-0"></span>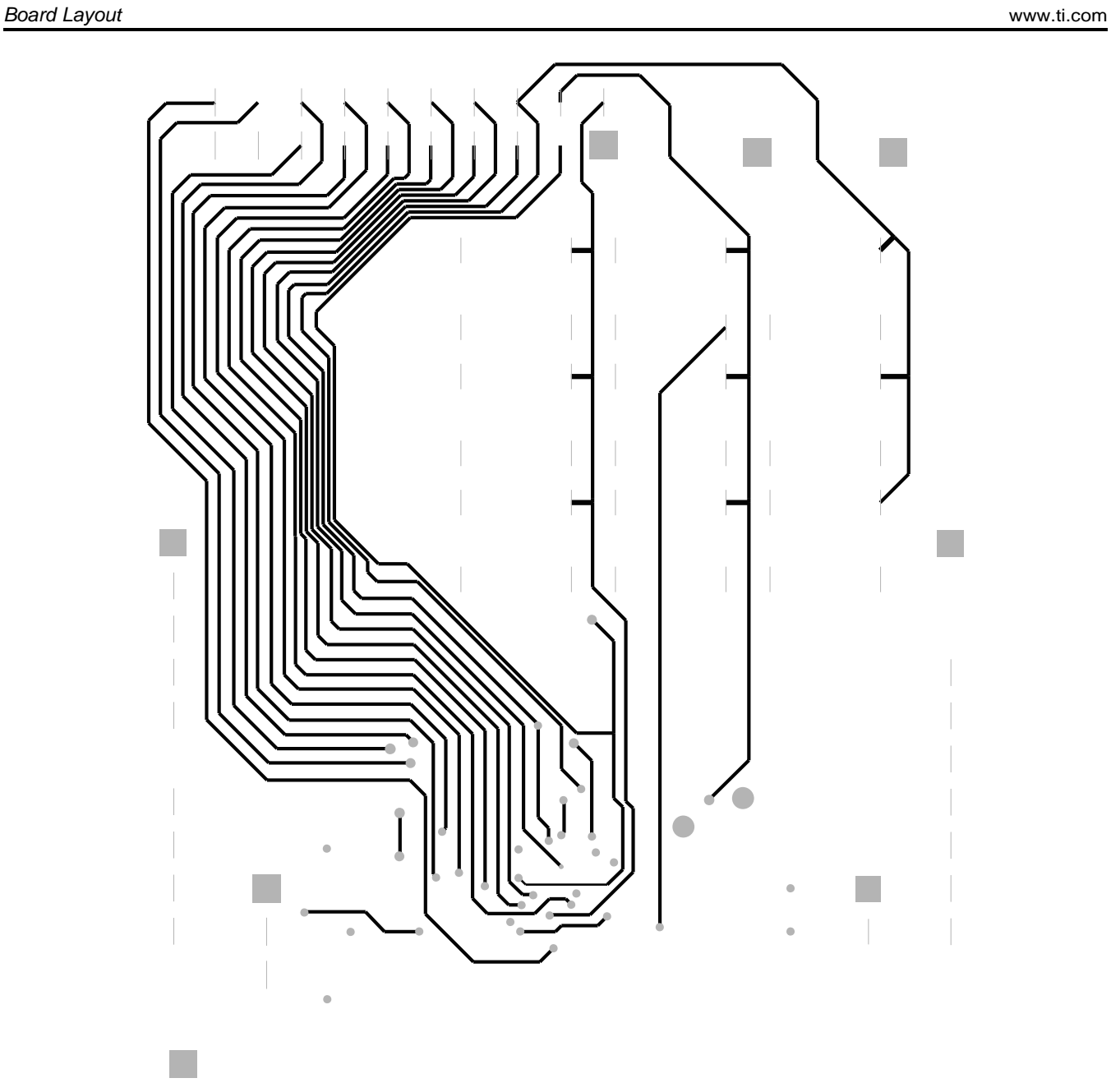

**Figure 24. PCB Layer 4 (Bottom Layer)**

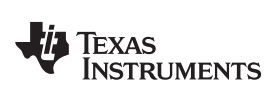

[www.ti.com](http://www.ti.com) *Bill of Materials*

## <span id="page-18-0"></span>**8 Bill of Materials**

[Table](#page-18-1) 3 lists the BOM for this EVM.

<span id="page-18-1"></span>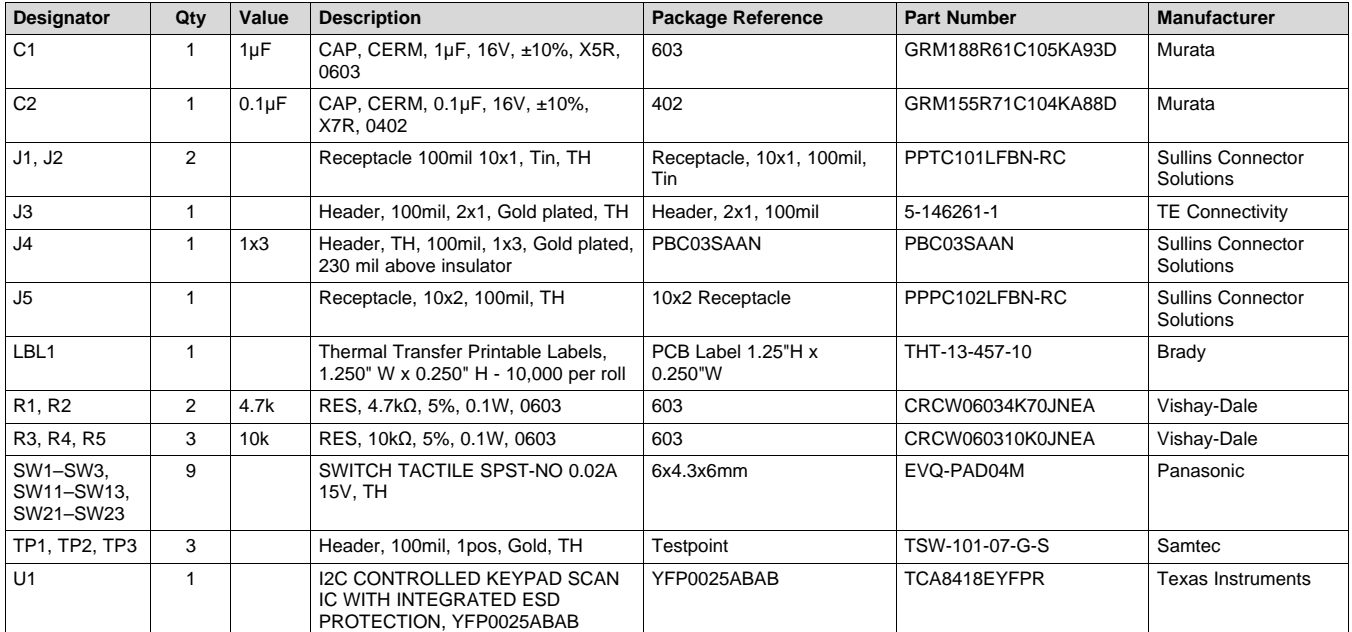

#### **Table 3. Bill of Materials**

#### **ADDITIONAL TERMS AND CONDITIONS, WARNINGS, RESTRICTIONS, AND DISCLAIMERS FOR EVALUATION MODULES**

Texas Instruments Incorporated (TI) markets, sells, and loans all evaluation boards, kits, and/or modules (EVMs) pursuant to, and user expressly acknowledges, represents, and agrees, and takes sole responsibility and risk with respect to, the following:

- 1. User agrees and acknowledges that EVMs are intended to be handled and used for feasibility evaluation only in laboratory and/or development environments. Notwithstanding the foregoing, in certain instances, TI makes certain EVMs available to users that do not handle and use EVMs solely for feasibility evaluation only in laboratory and/or development environments, but may use EVMs in a hobbyist environment. All EVMs made available to hobbyist users are FCC certified, as applicable. Hobbyist users acknowledge, agree, and shall comply with all applicable terms, conditions, warnings, and restrictions in this document and are subject to the disclaimer and indemnity provisions included in this document.
- 2. Unless otherwise indicated, EVMs are not finished products and not intended for consumer use. EVMs are intended solely for use by technically qualified electronics experts who are familiar with the dangers and application risks associated with handling electrical mechanical components, systems, and subsystems.
- 3. User agrees that EVMs shall not be used as, or incorporated into, all or any part of a finished product.
- 4. User agrees and acknowledges that certain EVMs may not be designed or manufactured by TI.
- 5. User must read the user's guide and all other documentation accompanying EVMs, including without limitation any warning or restriction notices, prior to handling and/or using EVMs. Such notices contain important safety information related to, for example, temperatures and voltages. For additional information on TI's environmental and/or safety programs, please visit [www.ti.com/esh](http://www.ti.com/corp/docs/csr/environment/ESHPolicyandPrinciples.shtml) or contact TI.
- 6. User assumes all responsibility, obligation, and any corresponding liability for proper and safe handling and use of EVMs.
- 7. Should any EVM not meet the specifications indicated in the user's guide or other documentation accompanying such EVM, the EVM may be returned to TI within 30 days from the date of delivery for a full refund. THE FOREGOING LIMITED WARRANTY IS THE EXCLUSIVE WARRANTY MADE BY TI TO USER AND IS IN LIEU OF ALL OTHER WARRANTIES, EXPRESSED, IMPLIED, OR STATUTORY, INCLUDING ANY WARRANTY OF MERCHANTABILITY OR FITNESS FOR ANY PARTICULAR PURPOSE. TI SHALL NOT BE LIABLE TO USER FOR ANY INDIRECT, SPECIAL, INCIDENTAL, OR CONSEQUENTIAL DAMAGES RELATED TO THE HANDLING OR USE OF ANY EVM.
- 8. No license is granted under any patent right or other intellectual property right of TI covering or relating to any machine, process, or combination in which EVMs might be or are used. TI currently deals with a variety of customers, and therefore TI's arrangement with the user is not exclusive. TI assumes no liability for applications assistance, customer product design, software performance, or infringement of patents or services with respect to the handling or use of EVMs.
- 9. User assumes sole responsibility to determine whether EVMs may be subject to any applicable federal, state, or local laws and regulatory requirements (including but not limited to U.S. Food and Drug Administration regulations, if applicable) related to its handling and use of EVMs and, if applicable, compliance in all respects with such laws and regulations.
- 10. User has sole responsibility to ensure the safety of any activities to be conducted by it and its employees, affiliates, contractors or designees, with respect to handling and using EVMs. Further, user is responsible to ensure that any interfaces (electronic and/or mechanical) between EVMs and any human body are designed with suitable isolation and means to safely limit accessible leakage currents to minimize the risk of electrical shock hazard.
- 11. User shall employ reasonable safeguards to ensure that user's use of EVMs will not result in any property damage, injury or death, even if EVMs should fail to perform as described or expected.
- 12. User shall be solely responsible for proper disposal and recycling of EVMs consistent with all applicable federal, state, and local requirements.

**Certain Instructions.** User shall operate EVMs within TI's recommended specifications and environmental considerations per the user's guide, accompanying documentation, and any other applicable requirements. Exceeding the specified ratings (including but not limited to input and output voltage, current, power, and environmental ranges) for EVMs may cause property damage, personal injury or death. If there are questions concerning these ratings, user should contact a TI field representative prior to connecting interface electronics including input power and intended loads. Any loads applied outside of the specified output range may result in unintended and/or inaccurate operation and/or possible permanent damage to the EVM and/or interface electronics. Please consult the applicable EVM user's guide prior to connecting any load to the EVM output. If there is uncertainty as to the load specification, please contact a TI field representative. During normal operation, some circuit components may have case temperatures greater than 60°C as long as the input and output are maintained at a normal ambient operating temperature. These components include but are not limited to linear regulators, switching transistors, pass transistors, and current sense resistors which can be identified using EVMs' schematics located in the applicable EVM user's guide. When placing measurement probes near EVMs during normal operation, please be aware that EVMs may become very warm. As with all electronic evaluation tools, only qualified personnel knowledgeable in electronic measurement and diagnostics normally found in development environments should use EVMs.

**Agreement to Defend, Indemnify and Hold Harmless.** User agrees to defend, indemnify, and hold TI, its directors, officers, employees, agents, representatives, affiliates, licensors and their representatives harmless from and against any and all claims, damages, losses, expenses, costs and liabilities (collectively, "Claims") arising out of, or in connection with, any handling and/or use of EVMs. User's indemnity shall apply whether Claims arise under law of tort or contract or any other legal theory, and even if EVMs fail to perform as described or expected.

**Safety-Critical or Life-Critical Applications.** If user intends to use EVMs in evaluations of safety critical applications (such as life support), and a failure of a TI product considered for purchase by user for use in user's product would reasonably be expected to cause severe personal injury or death such as devices which are classified as FDA Class III or similar classification, then user must specifically notify TI of such intent and enter into a separate Assurance and Indemnity Agreement.

## **RADIO FREQUENCY REGULATORY COMPLIANCE INFORMATION FOR EVALUATION MODULES**

Texas Instruments Incorporated (TI) evaluation boards, kits, and/or modules (EVMs) and/or accompanying hardware that is marketed, sold, or loaned to users may or may not be subject to radio frequency regulations in specific countries.

#### **General Statement for EVMs Not Including a Radio**

For EVMs not including a radio and not subject to the U.S. Federal Communications Commission (FCC) or Industry Canada (IC) regulations, TI intends EVMs to be used only for engineering development, demonstration, or evaluation purposes. EVMs are not finished products typically fit for general consumer use. EVMs may nonetheless generate, use, or radiate radio frequency energy, but have not been tested for compliance with the limits of computing devices pursuant to part 15 of FCC or the ICES-003 rules. Operation of such EVMs may cause interference with radio communications, in which case the user at his own expense will be required to take whatever measures may be required to correct this interference.

#### **General Statement for EVMs including a radio**

*User Power/Frequency Use Obligations*: For EVMs including a radio, the radio included in such EVMs is intended for development and/or professional use only in legally allocated frequency and power limits. Any use of radio frequencies and/or power availability in such EVMs and their development application(s) must comply with local laws governing radio spectrum allocation and power limits for such EVMs. It is the user's sole responsibility to only operate this radio in legally acceptable frequency space and within legally mandated power limitations. Any exceptions to this are strictly prohibited and unauthorized by TI unless user has obtained appropriate experimental and/or development licenses from local regulatory authorities, which is the sole responsibility of the user, including its acceptable authorization.

#### **U.S. Federal Communications Commission Compliance**

#### **For EVMs Annotated as FCC – FEDERAL COMMUNICATIONS COMMISSION Part 15 Compliant**

#### **Caution**

This device complies with part 15 of the FCC Rules. Operation is subject to the following two conditions: (1) This device may not cause harmful interference, and (2) this device must accept any interference received, including interference that may cause undesired operation. Changes or modifications could void the user's authority to operate the equipment.

#### **FCC Interference Statement for Class A EVM devices**

This equipment has been tested and found to comply with the limits for a Class A digital device, pursuant to part 15 of the FCC Rules. These limits are designed to provide reasonable protection against harmful interference when the equipment is operated in a commercial environment. This equipment generates, uses, and can radiate radio frequency energy and, if not installed and used in accordance with the instruction manual, may cause harmful interference to radio communications. Operation of this equipment in a residential area is likely to cause harmful interference in which case the user will be required to correct the interference at its own expense.

#### **FCC Interference Statement for Class B EVM devices**

This equipment has been tested and found to comply with the limits for a Class B digital device, pursuant to part 15 of the FCC Rules. These limits are designed to provide reasonable protection against harmful interference in a residential installation. This equipment generates, uses and can radiate radio frequency energy and, if not installed and used in accordance with the instructions, may cause harmful interference to radio communications. However, there is no guarantee that interference will not occur in a particular installation. If this equipment does cause harmful interference to radio or television reception, which can be determined by turning the equipment off and on, the user is encouraged to try to correct the interference by one or more of the following measures:

- Reorient or relocate the receiving antenna.
- Increase the separation between the equipment and receiver.
- Connect the equipment into an outlet on a circuit different from that to which the receiver is connected.
- Consult the dealer or an experienced radio/TV technician for help.

#### **Industry Canada Compliance (English)**

#### **For EVMs Annotated as IC – INDUSTRY CANADA Compliant:**

This Class A or B digital apparatus complies with Canadian ICES-003.

Changes or modifications not expressly approved by the party responsible for compliance could void the user's authority to operate the equipment.

#### **Concerning EVMs Including Radio Transmitters**

This device complies with Industry Canada licence-exempt RSS standard(s). Operation is subject to the following two conditions: (1) this device may not cause interference, and (2) this device must accept any interference, including interference that may cause undesired operation of the device.

#### **Concerning EVMs Including Detachable Antennas**

Under Industry Canada regulations, this radio transmitter may only operate using an antenna of a type and maximum (or lesser) gain approved for the transmitter by Industry Canada. To reduce potential radio interference to other users, the antenna type and its gain should be so chosen that the equivalent isotropically radiated power (e.i.r.p.) is not more than that necessary for successful communication.

This radio transmitter has been approved by Industry Canada to operate with the antenna types listed in the user guide with the maximum permissible gain and required antenna impedance for each antenna type indicated. Antenna types not included in this list, having a gain greater than the maximum gain indicated for that type, are strictly prohibited for use with this device.

#### **Canada Industry Canada Compliance (French)**

Cet appareil numérique de la classe A ou B est conforme à la norme NMB-003 du Canada

Les changements ou les modifications pas expressément approuvés par la partie responsable de la conformité ont pu vider l'autorité de l'utilisateur pour actionner l'équipement.

#### **Concernant les EVMs avec appareils radio**

Le présent appareil est conforme aux CNR d'Industrie Canada applicables aux appareils radio exempts de licence. L'exploitation est autorisée aux deux conditions suivantes : (1) l'appareil ne doit pas produire de brouillage, et (2) l'utilisateur de l'appareil doit accepter tout brouillage radioélectrique subi, même si le brouillage est susceptible d'en compromettre le fonctionnement.

#### **Concernant les EVMs avec antennes détachables**

Conformément à la réglementation d'Industrie Canada, le présent émetteur radio peut fonctionner avec une antenne d'un type et d'un gain maximal (ou inférieur) approuvé pour l'émetteur par Industrie Canada. Dans le but de réduire les risques de brouillage radioélectrique à l'intention des autres utilisateurs, il faut choisir le type d'antenne et son gain de sorte que la puissance isotrope rayonnée équivalente (p.i.r.e.) ne dépasse pas l'intensité nécessaire à l'établissement d'une communication satisfaisante.

Le présent émetteur radio a été approuvé par Industrie Canada pour fonctionner avec les types d'antenne énumérés dans le manuel d'usage et ayant un gain admissible maximal et l'impédance requise pour chaque type d'antenne. Les types d'antenne non inclus dans cette liste, ou dont le gain est supérieur au gain maximal indiqué, sont strictement interdits pour l'exploitation de l'émetteur.

> Mailing Address: Texas Instruments, Post Office Box 655303, Dallas, Texas 75265 Copyright © 2014, Texas Instruments Incorporated

#### **Important Notice for Users of EVMs Considered "Radio Frequency Products" in Japan**

#### EVMs entering Japan are NOT certified by TI as conforming to Technical Regulations of Radio Law of Japan.

If user uses EVMs in Japan, user is required by Radio Law of Japan to follow the instructions below with respect to EVMs:

- 1. Use EVMs in a shielded room or any other test facility as defined in the notification #173 issued by Ministry of Internal Affairs and Communications on March 28, 2006, based on Sub-section 1.1 of Article 6 of the Ministry's Rule for Enforcement of Radio Law of Japan,
- 2. Use EVMs only after user obtains the license of Test Radio Station as provided in Radio Law of Japan with respect to EVMs, or
- 3. Use of EVMs only after user obtains the Technical Regulations Conformity Certification as provided in Radio Law of Japan with respect to EVMs. Also, do not transfer EVMs, unless user gives the same notice above to the transferee. Please note that if user does not follow the instructions above, user will be subject to penalties of Radio Law of Japan.

#### <http://www.tij.co.jp>

【無線電波を送信する製品の開発キットをお使いになる際の注意事項】 本開発キットは技術基準適合証明を受けておりません。 本製品の ご使用に際しては、電波法遵守のため、以下のいずれかの措置を取っていただく必要がありますのでご注意ください。

- 1. 電波法施行規則第6条第1項第1号に基づく平成18年3月28日総務省告示第173号で定められた電波暗室等の試験設備でご使用いただく。
- 2. 実験局の免許を取得後ご使用いただく。
- 3. 技術基準適合証明を取得後ご使用いただく。。

なお、本製品は、上記の「ご使用にあたっての注意」を譲渡先、移転先に通知しない限り、譲渡、移転できないものとします

上記を遵守頂けない場合は、電波法の罰則が適用される可能性があることをご留意ください。

日本テキサス・インスツルメンツ株式会社 東京都新宿区西新宿6丁目24番1号 西新宿三井ビル <http://www.tij.co.jp>

Texas Instruments Japan Limited

(address) 24-1, Nishi-Shinjuku 6 chome, Shinjuku-ku, Tokyo, Japan

#### **IMPORTANT NOTICE**

Texas Instruments Incorporated and its subsidiaries (TI) reserve the right to make corrections, enhancements, improvements and other changes to its semiconductor products and services per JESD46, latest issue, and to discontinue any product or service per JESD48, latest issue. Buyers should obtain the latest relevant information before placing orders and should verify that such information is current and complete. All semiconductor products (also referred to herein as "components") are sold subject to TI's terms and conditions of sale supplied at the time of order acknowledgment.

TI warrants performance of its components to the specifications applicable at the time of sale, in accordance with the warranty in TI's terms and conditions of sale of semiconductor products. Testing and other quality control techniques are used to the extent TI deems necessary to support this warranty. Except where mandated by applicable law, testing of all parameters of each component is not necessarily performed.

TI assumes no liability for applications assistance or the design of Buyers' products. Buyers are responsible for their products and applications using TI components. To minimize the risks associated with Buyers' products and applications, Buyers should provide adequate design and operating safeguards.

TI does not warrant or represent that any license, either express or implied, is granted under any patent right, copyright, mask work right, or other intellectual property right relating to any combination, machine, or process in which TI components or services are used. Information published by TI regarding third-party products or services does not constitute a license to use such products or services or a warranty or endorsement thereof. Use of such information may require a license from a third party under the patents or other intellectual property of the third party, or a license from TI under the patents or other intellectual property of TI.

Reproduction of significant portions of TI information in TI data books or data sheets is permissible only if reproduction is without alteration and is accompanied by all associated warranties, conditions, limitations, and notices. TI is not responsible or liable for such altered documentation. Information of third parties may be subject to additional restrictions.

Resale of TI components or services with statements different from or beyond the parameters stated by TI for that component or service voids all express and any implied warranties for the associated TI component or service and is an unfair and deceptive business practice. TI is not responsible or liable for any such statements.

Buyer acknowledges and agrees that it is solely responsible for compliance with all legal, regulatory and safety-related requirements concerning its products, and any use of TI components in its applications, notwithstanding any applications-related information or support that may be provided by TI. Buyer represents and agrees that it has all the necessary expertise to create and implement safeguards which anticipate dangerous consequences of failures, monitor failures and their consequences, lessen the likelihood of failures that might cause harm and take appropriate remedial actions. Buyer will fully indemnify TI and its representatives against any damages arising out of the use of any TI components in safety-critical applications.

In some cases, TI components may be promoted specifically to facilitate safety-related applications. With such components, TI's goal is to help enable customers to design and create their own end-product solutions that meet applicable functional safety standards and requirements. Nonetheless, such components are subject to these terms.

No TI components are authorized for use in FDA Class III (or similar life-critical medical equipment) unless authorized officers of the parties have executed a special agreement specifically governing such use.

Only those TI components which TI has specifically designated as military grade or "enhanced plastic" are designed and intended for use in military/aerospace applications or environments. Buyer acknowledges and agrees that any military or aerospace use of TI components which have *not* been so designated is solely at the Buyer's risk, and that Buyer is solely responsible for compliance with all legal and regulatory requirements in connection with such use.

TI has specifically designated certain components as meeting ISO/TS16949 requirements, mainly for automotive use. In any case of use of non-designated products, TI will not be responsible for any failure to meet ISO/TS16949.

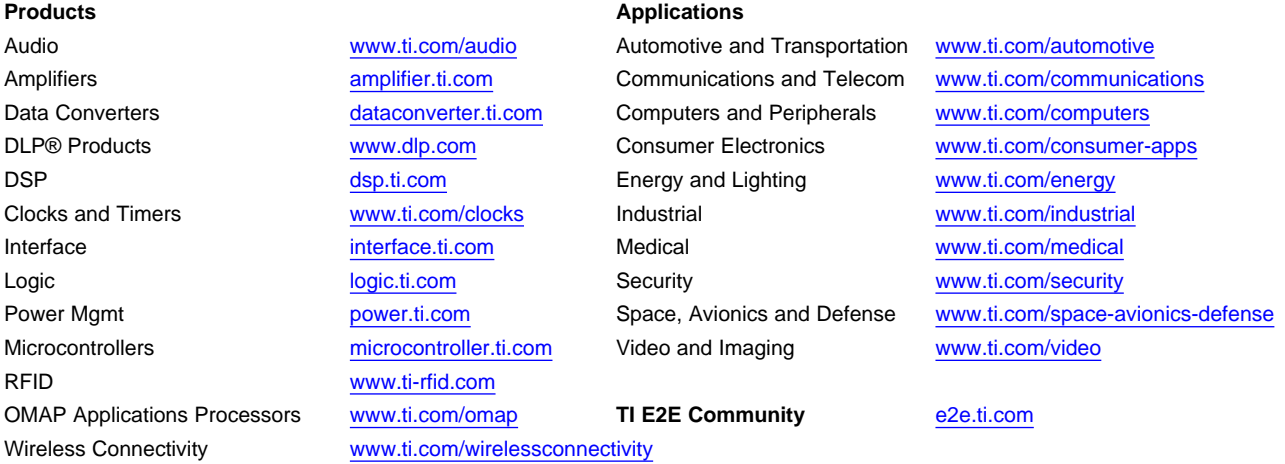

Mailing Address: Texas Instruments, Post Office Box 655303, Dallas, Texas 75265 Copyright © 2014, Texas Instruments Incorporated